# Posting Marks for term grades.

### **Enter Term Grades**

### **To enter term grades for students:**

- 1. Log on to the Staff view.
- 2. Click the **Gradebook** tab, and select the checkbox next to the section you want to grade.
- 3. Click the **Scores** side-tab.
- 4. Be sure the **Grade Columns** is set to **Post Columns – Term**
- 5. Be sure the **Term** dropdowns have the appropriate term selected:

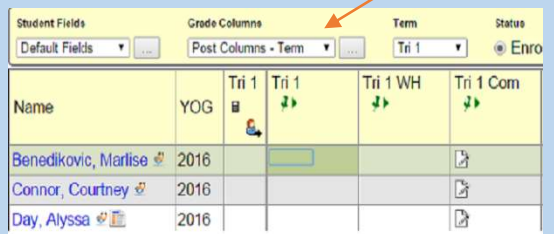

*Note: The columns for the class appear with a green pushpin, indicating that these columns are open for grade input and that you have not posted them yet.* 

6. Input all grades in the post columns as appropriate:

- Press the arrow keys on your keyboard to move around the columns and rows. Use your mouse to click directly in a cell.
- Press the arrow keys, **ENTER**, or **TAB** to move across rows or down columns, as you defined when you set your gradebook preferences.
- To enter the same value for all students, enter a grade for the first student, then press **CTRL+D,** or go to **Options > Fill-Down Values.** Then, you can change the grade for the few students who did not receive that grade.
- Once a value has been entered into a cell, that value is automatically saved once you move off the cell.
- For the **Work Habits** column, use a capital **G, S, or N.** Again, **CTRL + D** will auto populate that work habit for all students that follow.
- $\cdot$  If  $\Box$  appears, the column is a text comment column. Click this icon for a student. The Edit Text Comment dialog box appears. Enter the comment, or click  $\blacktriangle$  to select a comment from the comment bank if attached, and click **OK.**

The icon appears with blue lines  $\mathbb{R}$  to indicate you have entered comments for the student.

## **Post Term Grades to the Office**

#### **To post term grades to student transcripts:**

- 1. Log on to the Staff view.
- 2. Click the **Gradebook** tab, and select the checkbox next to the section you want to post.
- 3. Click the **Scores** side-tab.
- 4. Verify that you have entered all of the information in the Post Columns- term (grades, work habit and 6. Enter the information, and click **OK.** The system comments).
- 5. Go to **Options > Post Grades or click post.** The Post Grades dialog box appears:

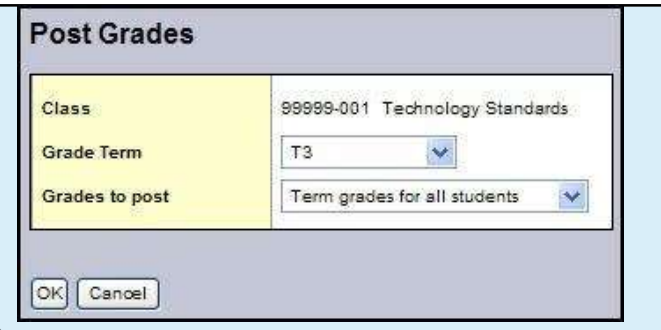

posts the grades to transcripts. The columns for that class now appear with a **red** pushpin, indicating that you have already posted these columns. You can repost as many times needed.